5.3 Mezi jednotlivými poli se můžete pohybovat pomocí klávesy "Tab". Povinná jsou pole označená červenou hvězdičkou. Ikona otazníku zobrazuje kontextovou nápovědu k vyplňování dané položky.

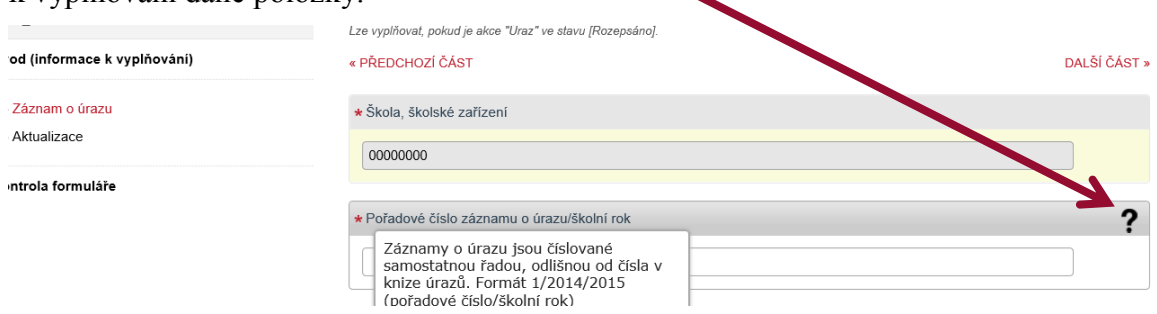

5.4 Po vyplnění formuláře proveďte "Kontrolu formuláře". V případě, že jsou v záznamu o úrazu nevyplněná povinná pole, či logické rozpory, systém na chyby upozorní.

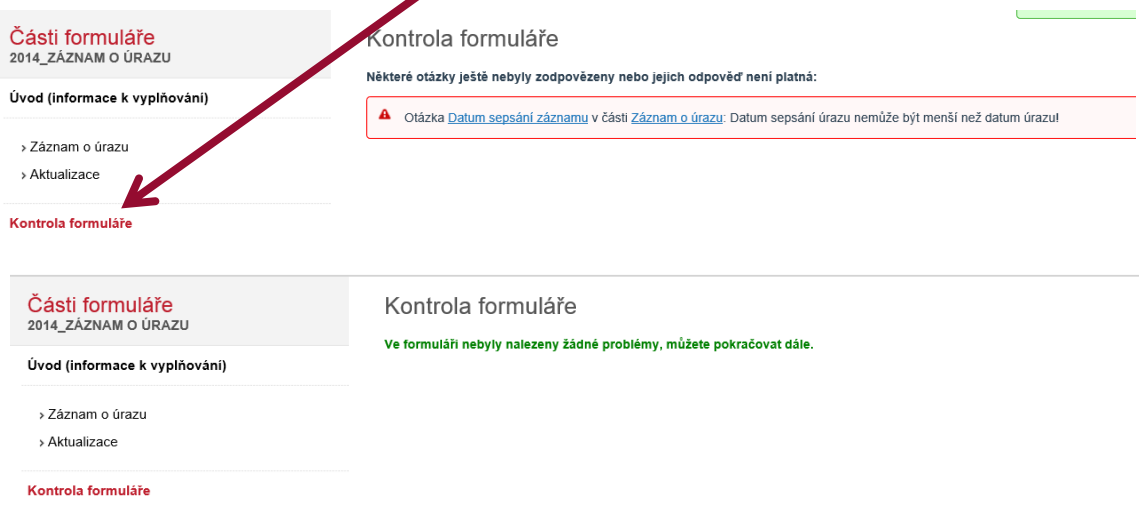

- 5.5 Formulář je v systému stále zadaný jako "Rozepsaný". Můžete jej nechat rozepsaný, systém opustit a po opětovném přihlášení se k vyplnění znovu vrátit, odpovědi na otázky měnit nebo postupně doplňovat. V takovém případě **nezakládáte znovu "akci"**, ale pouze se vracíte k již založené akci a znovu otevíráte a vyplňujete formulář. Takto můžete postupovat až do chvíle, než záznam o úrazu odešlete. Pozn. dle vyhlášky č. 64/2005 Sb., o evidenci úrazů dětí, žáků a studentů, ve znění vyhlášky č. 57/2010 Sb., je třeba záznam o úrazu odeslat do 5. dne následujícího měsíce.
- 5.6 Je-li záznam o úrazu vyplněný a zkontrolovaný, můžete jej odeslat České školní inspekci. Klikněte na "Posunout/doplnit".

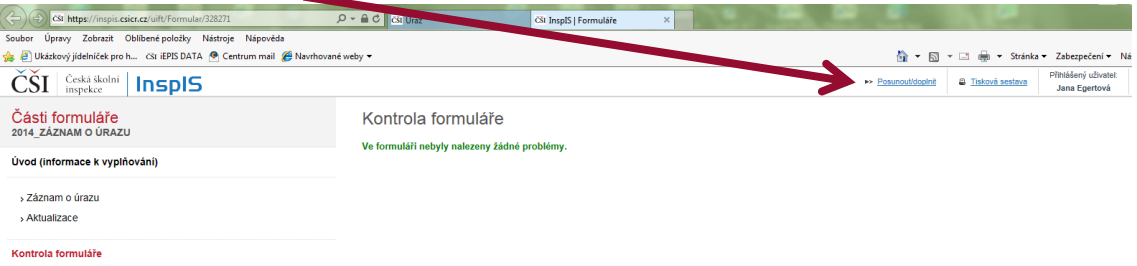

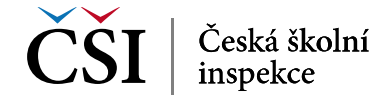